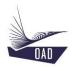

# ADS V4 User's Manual Part I Getting started with ADS

Rev A July 20, 2022

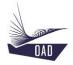

# Table of content

| 1. | TO INSTA | ALL ADS ON YOUR COMPUTER3                      |    |
|----|----------|------------------------------------------------|----|
| 2. | TO RUN   | ADS3                                           |    |
| 3. | ADS SESS | SION4                                          |    |
|    | 3.1. CRE | ATE A NEW SESSION                              | 4  |
|    | 3.2. LOA | ND AN ALREADY SAVED SESSION                    | 4  |
|    | 3.3. GET | TING ACCESS TO THE MODULES OF ADS              | 5  |
|    | 3.3.1.   | Getting access with an Activation Code         | £  |
|    | 3.3.2.   | Getting access with a License File             | 8  |
|    | 3.3.2.1  | Send to OAD your personal data (Step 1)        | 8  |
|    | 3.3.2.2  | Retrieve the license file sent by OAD (Step 2) | g  |
|    | 3.4. SAV | 'E THE CURRENT SESSION                         | 9  |
| 4. | ADS MAI  | IN WINDOW10                                    |    |
|    | 4.1. TOP | MENU                                           | 10 |
|    | 4.1.1.   | File                                           | 10 |
|    | 4.1.2.   | Edit                                           | 10 |
|    | 4.1.3.   | View                                           | 11 |
|    | 4.1.4.   | Tools                                          | 11 |
|    | 4.1.5.   | Window                                         | 11 |
|    | 4.2. TRE | eView                                          | 12 |
|    | 4.2.1.   | Airplanes                                      | 12 |
|    | 4.2.2.   | Engines                                        | 12 |
|    | 4.2.3.   | Airfoils                                       | 13 |
|    | 4.2.4.   | Materials                                      | 13 |
|    | 4.2.5.   | Batteries                                      | 13 |
|    | 4.2.6.   | Tires                                          | 13 |
|    | 4.2.7.   | Fuels                                          | 14 |
|    | 4.2.8.   | Regulations                                    | 14 |
|    | 4.3. PRO | PERTY DISPLAY                                  | 14 |
|    | 4.4. MEI | MO AREA                                        | 14 |
|    | 4.5. PRO | DCESS AREA                                     | 14 |
|    | 4.6. Out | TPUT AREA                                      | 15 |
|    |          | TUS BAR                                        |    |

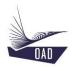

# 1. To install ADS on your computer

Before proceeding to the installation you must have downloaded, from <a href="www.oad.aero">www.oad.aero</a> / ADS / Client Area:

- 1. The Setup file (ADS\_Vxyz\_Setup.exe)
- 2. The ADS-Data folder (ADSV4-ADS-Data.zip)

Then unzip ADSV4-ADS-Data.zip

To install the software, right click on ADS4\_Vxyz\_Setup.exe, select Run as Administrator, and follow the instructions. When you run ADS for the first time, You have to run it as Administrator too.

#### 2. To run ADS

When you run ADS for the first time, you are invited to locate the ADS-Data folder

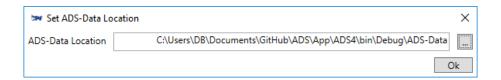

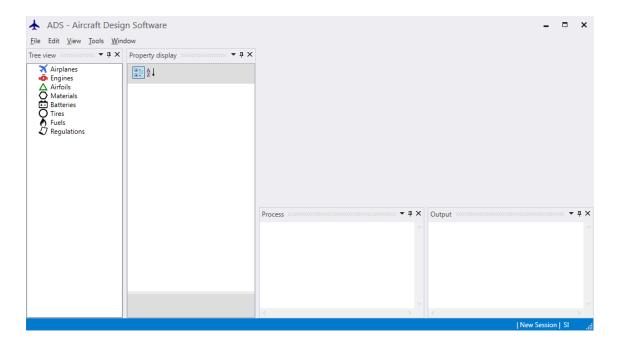

Each time you run the software, you must either:

- Create a new session or,
- Load an already saved session.

As long as a session has not been created, all the menus will remain inaccessible.

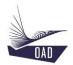

#### 3. ADS Session

Each time you run the software, you must either:

- Create a new session or,
- Load an already saved session

| Contextual Menu :   |                                  |
|---------------------|----------------------------------|
| Left click on File: |                                  |
| New Session         | To create a new session          |
| Load Session        | To load an already saved session |
| License Manager     | To open the License Manager      |
| On-Line Activation  | To Activate ADS On-Line          |
| Save Session        | To save the current session      |
| Exit                | To Exit from ADS                 |

#### 3.1. Create a new session

A name is proposed by default which is the concatenation of Year/Month/Day-Hour/Minute The user has to choose the unit system (SI-km/h, SI-kts, FPSR-mph, FPSR-kts)

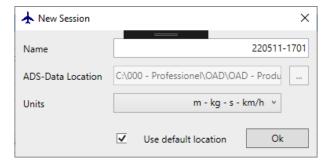

### 3.2. Load an already saved session

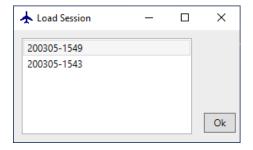

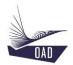

#### 3.3. Getting access to the modules of ADS

An activation code or license is mandatory to get access to the different modules of ADS.

The <u>activation code</u> is provided to the <u>user</u>. It is generated On-Line and must be requested every time you start ADS. It may be used by the user/client before getting his personal license file. It will be used also by the user who is not the owner (client) of the license and has to use the software for a limited time period, like a student for example.

The <u>license</u> is provided to the <u>client</u>. The license is under the form of a text file which is generated by OAD according to the modules you have purchased and according to the computer on which the software has been installed. It's requested once and will remain valid as long as the software remains on the same computer.

Both **Client Id** and **User Id** are communicated immediately after the purchase process. The **Client Id** is different than the **User Id**. **Client Id** is given to the "owner" of the license (Engineering department of the University of Chicago for example). It is formed by numbers ONLY (1234567890) and will be used to get the license. The **User Id** is given for a specific User (one student of the engineering department of the University of Chicago for example) and is formed by numbers and letters (Avdt6HH9Dx). For one **Client Id** there might have several **User Id**.

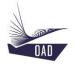

#### 3.3.1. Getting access with an Activation Code

In order to get the activation code, you have to communicate your personal User Id to OAD. According to the User Id, OAD will generate your personal Activation Code. Your internet connection must be active.

a) Open the On-Line Activation window: File/On-Line Activation

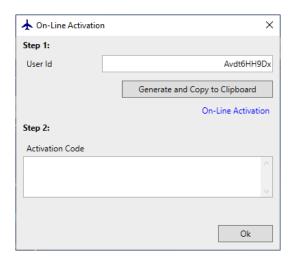

- a) Enter your User Id (for example: Avdt6HH9Dx).
- b) Click on Generate and Copy to Clipboard to generate and copy the code to the clipboard.
- c) Click on On-Line Activation to open the website

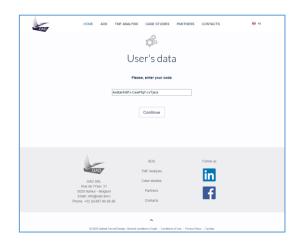

- d) Paste the content of the clipboard to the white field (Ctrl+V)
- e) Click on **Continue** to open the next page which displays the access code

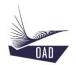

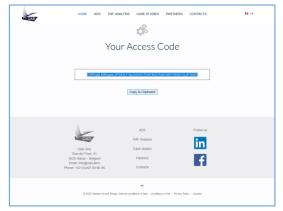

- f) Click on Copy to Clipboard to copy this text to the clipboard
- g) Go back to ADS and paste (Ctrl+V) the content of the clipboard in the Activation Code white field

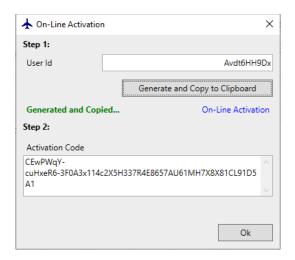

h) Click on ok to run ADS

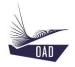

#### 3.3.2. Getting access with a License File

In order to generate the license, you have to send to OAD:

- Your Client Id and
- The Computer Disc Serial Number

#### 3.3.2.1. Send to OAD your personal data (Step 1)

i) Open the license Manager: File/License Manager

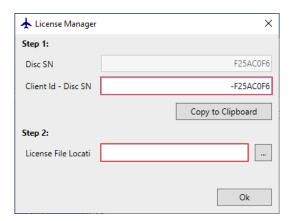

j) Enter your Client Id (for example: 1234567890) in front of the Disc SN

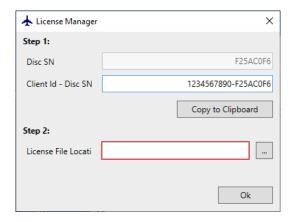

- k) Click on Copy to Clipboard to copy this text to the clipboard.
- I) Send it by Email to OAD (support@oad.aero)
- m) Click on to run ADS in "Input" mode (not possible to perform any calculations as long as the license is not registered in the right folder, cf. Step 2)

After receiving your email, OAD will send the license file and additional information by email to the email address used by the client for the license request. This operation may take a few hours.

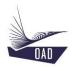

## 3.3.2.2. Retrieve the license file sent by OAD (Step 2)

n) Open the license Manager: File/License Manager

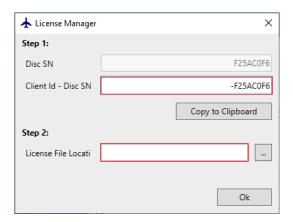

o) Click on to retrieve the license file sent by OAD

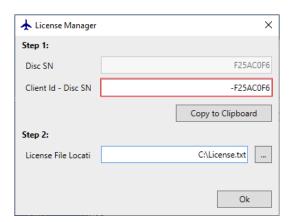

p) Click on ok to automatically copy the license file to the appropriated folder and run ADS

#### 3.4. Save the current session

All the dataset loaded in the current session will be saved before saving the session. You must run ADS as administrator to be allowed to save the session.

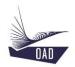

# 4. ADS Main Window

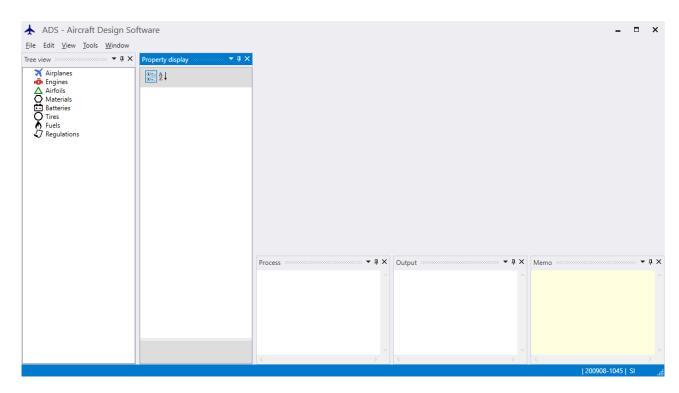

# 4.1. Top menu

#### 4.1.1. File

| Contextual Menu : |                                  |
|-------------------|----------------------------------|
| Left click :      |                                  |
| New Session       | To create a new session          |
| Load Session      | To load an already saved session |
| Save Session      | To save the current session      |
| Exit              | To Exit from ADS                 |

#### 4.1.2. **Edit**

| Contextual Menu : |            |
|-------------------|------------|
| Left click :      |            |
| Undo              | Not active |
| Redo              | Not active |

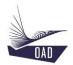

#### 4.1.3. **View**

| Contextual Menu : |                                                             |
|-------------------|-------------------------------------------------------------|
| Left click :      |                                                             |
| Property display  | To display the Properties :                                 |
| Tree view         | To display the TreeView                                     |
| Output            | To display the results during the computing process         |
| Process           | To display the tasks performed during the computing process |
| Memo              | To add information about the current dataset                |
| Reset view        | To put the different windows at their default position      |

#### 4.1.4. Tools

# 4.1.5. **Window**

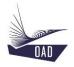

#### 4.2. TreeView

Height nodes are displayed in the TreeView. They give access to the different database.

- Airplanes
- Engines
- Airfoils
- Materials
- Batteries
- Tires
- Fuels
- Regulations

Sometimes color dots are displayed in front of one branch. The color means that a specific action can be performed from the contextual menu (right click):

Possibility to download one Technical Note
 Possibility to display one picture
 Possibility to open your favorite browser and go to one website or watch a video

Other colors are a combination of the three additive primary color (R, G, B) to indicate that several actions can be performed.

Possibility to download one Technical Note and watch a video

#### 4.2.1. Airplanes

| Contextual Menu :  |                                                       |  |
|--------------------|-------------------------------------------------------|--|
| Right click:       |                                                       |  |
| New Airplane       | To create a new dataset from scratch                  |  |
| Open Airplane      | To open an existing dataset                           |  |
| Duplicate Airplane | To duplicate an existing dataset and create a new one |  |

#### 4.2.2. **Engines**

| Contextual Menu : |                                                       |
|-------------------|-------------------------------------------------------|
| Right click :     |                                                       |
| New Engine        | To create a new dataset from scratch                  |
| Open Engine       | To open an existing dataset                           |
| Duplicate Engine  | To duplicate an existing dataset and create a new one |

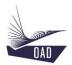

#### 4.2.3. Airfoils

| Contextual Menu : |                                                       |
|-------------------|-------------------------------------------------------|
| Right click :     |                                                       |
| New Airfoil       | To create a new dataset from scratch                  |
| Open Airfoil      | To open an existing dataset                           |
| Duplicate Airfoil | To duplicate an existing dataset and create a new one |

#### 4.2.4. Materials

| Contextual Menu :  |                                                       |
|--------------------|-------------------------------------------------------|
| Right click :      |                                                       |
| New Material       | To create a new dataset from scratch                  |
| Open Material      | To open an existing dataset                           |
| Duplicate Material | To duplicate an existing dataset and create a new one |

#### 4.2.5. Batteries

| Contextual Menu : |                                                       |
|-------------------|-------------------------------------------------------|
| Right click :     |                                                       |
| New Battery       | To create a new dataset from scratch                  |
| Open Battery      | To open an existing dataset                           |
| Duplicate Battery | To duplicate an existing dataset and create a new one |

#### 4.2.6. **Tires**

| Contextual Menu : |                                                       |
|-------------------|-------------------------------------------------------|
| Right click :     |                                                       |
| New Tire          | To create a new dataset from scratch                  |
| Open Tire         | To open an existing dataset                           |
| Duplicate Tire    | To duplicate an existing dataset and create a new one |

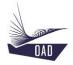

#### 4.2.7. Fuels

| Contextual Menu : |                                                       |
|-------------------|-------------------------------------------------------|
| Right click :     |                                                       |
| New Fuel          | To create a new dataset from scratch                  |
| Open Fuel         | To open an existing dataset                           |
| Duplicate Fuel    | To duplicate an existing dataset and create a new one |

#### 4.2.8. Regulations

| Contextual Menu :    |                                                       |
|----------------------|-------------------------------------------------------|
| Right click:         |                                                       |
| New Regulation       | To create a new dataset from scratch                  |
| Open Regulation      | To open an existing dataset                           |
| Duplicate Regulation | To duplicate an existing dataset and create a new one |

## 4.3. **Property Display**

The property display is the area to enter the data relative to a given dataset.

#### 4.4. Memo Area

The Memo Area is used to display specific information about to the current dataset. This text will be displayed in the Open Dialog Window.

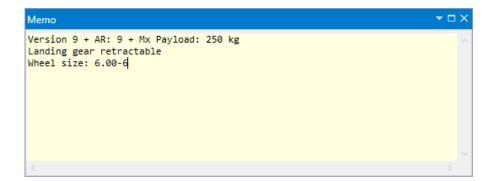

#### 4.5. Process Area

The Process Area gathers the information related to the tasks performed during the computing process

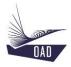

# 4.6. Output Area

The Output Area contains the computed values and some messages (information or warning) related to the results. The Output area may also contain results computed directly from the Tree View.

#### 4.7. Status bar

The Status bar informs the user about the state of the software.